## HP Application Lifecycle Management

Enterprise Collaboration for ALM Administrators

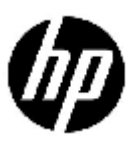

Document Release Date: January 2012

### Legal Notices

### **Warranty**

The only warranties for HP products and services are set forth in the express warranty statements accompanying such products and services. Nothing herein should be construed as constituting an additional warranty. HP shall not be liable for technical or editorial errors or omissions contained herein.

The information contained herein is subject to change without notice.

### Restricted Rights Legend

Confidential computer software. Valid license from HP required for possession, use or copying. Consistent with FAR 12.211 and 12.212, Commercial Computer Software, Computer Software Documentation, and Technical Data for Commercial Items are licensed to the U.S. Government under vendor's standard commercial license.

### Copyright Notices

© Copyright 2012 Hewlett-Packard Development Company, L.P.

### Trademark Notices

Adobe® is a tr ademark of Adobe Systems Incorporated.

J ava is a registered trademark of Oracle and/or its affiliates.

Oracle® is a registered trademark of Oracle and/or its affiliates.

Microsoft®, Windows® and Windows® XP are U.S registered trademarks of Microsoft Corporation.

## Documentation Updates

The title page of this document contains the following identifying information:

- Software Version number, which indicates the software version.
- Document Release Date, which changes each time the document is updated.
- Software Release Date, which indicates the release date of this version of the software.

To check for recent updates or to verify that you are using the most recent edition of a document, go to:

### **<http://h20230.www2.hp.com/selfsolve/manuals>**

This site requires that you register for an HP Passport and sign in. To register for an HP Passport ID, go to:

### **<http://h20229.www2.hp.com/passport-registration.html>**

Or click the **New users - please register** link on the HP Passport login page.

You will also receive updated or new editions if you subscribe to the appropriate product support service. Contact your HP sales representative for details.

## Support

Visit the HP Software Support web site at:

### **[www.hp.com/go/hpsoftwaresupport](http://www.hp.com/go/hpsoftwaresupport)**

This web site provides contact information and details about the products, services, and support that HP Software offers.

HP Software online support provides customer self-solve capabilities. It provides a fast and efficient way to access interactive technical support tools needed to manage your business. As a valued support customer, you can benefit by using the support web site to:

- Search for knowledge documents of interest
- Submit and track support cases and enhancement requests
- Download software patches
- Manage support contracts
- Look up HP support contacts
- Review information about available services
- Enter into discussions with other software customers
- Research and register for software training

Most of the support areas require that you register as an HP Passport user and sign in. Many also require an active support contract. To register for an HP Passport ID, go to:

### **<http://h20229.www2.hp.com/passport-registration.html>**

To find more information about support access levels, go to:

**[http://h20230.www2.hp.com/new\\_access\\_levels.jsp](http://h20230.www2.hp.com/new_access_levels.jsp)**

## **Contents**

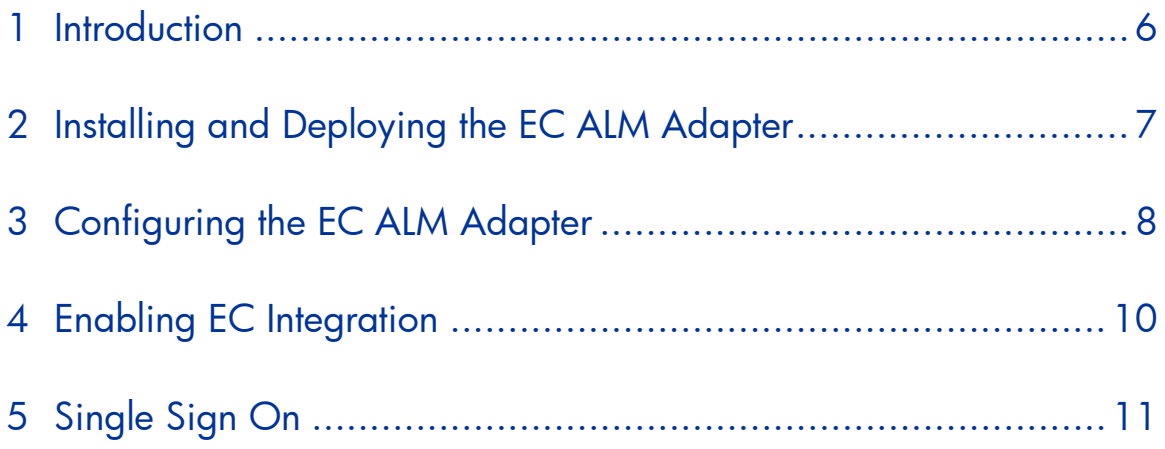

## <span id="page-5-0"></span>1 Introduction

This document describes how to install the Application Lifecycle Management (ALM) adapter for Enterprise Collaboration (EC) and enable EC integration with ALM.

- For instructions on how to use EC from within ALM, see the *Using Enterprise Collaboration in ALM* guide.
- To learn more about EC, see the *Enterprise Collaboration Concepts Guide*.

The EC integration with ALM enables ALM users to:

- Access EC in ALM.
- Communicate through EC with other ALM users.
- Communicate with users and experts outside ALM.
- Receive notification from EC to their outlook, email, and cell-phones.

Installing, deploying and integrating EC for ALM involves the following steps:

- 1. Access the EC server and download the EC ALM adapter. For details, see *[Installing and Deploying](#page-6-0)  [the EC ALM Adapter](#page-6-0)*.
- 2. Install the EC ALM adapter and deploy it within the EC server. For details, see *[Installing and](#page-6-0)  [Deploying the EC ALM Adapter](#page-6-0)*.
- 3. Set the appropriate parameters in the EC server JMX-console. For details, see *[Configuring](#page-7-0) the EC [ALM Adapter](#page-7-0)*.
- 4. Set the appropriate parameters in ALM Site Administration. For details, see *[Enabling EC](#page-9-0)  [Integration](#page-9-0)*.

# <span id="page-6-0"></span>2 Installing and Deploying the EC ALM **Adapter**

To enable all ALM users to communicate through EC, install and deploy the EC ALM adapter on the EC server.

### **To install and deploy the EC ALM adapter:**

- 1. From ALM, select **Help > Add-ins page > More HP ALM Add-ins**.
- 2. Navigate to and click the ALM/EC adapter link. The EC Adapters download page opens.
- 3. Locate the ALM adapter and download the **alm.war** file.
- 4. Place the adapter **.war** file in the following directory on the EC server: **<EC Installation folder>**/servers/server-0/webapps

To deploy the adapter remotely, use the **tomcat manager** application, according to the instructions found in *<http://tomcat.apache.org/tomcat-7.0-doc/manager-howto.html>*.

- 5. To add the adapter URL using JMX:
	- a. Go to **<EC server URL>**/diamond/jmx-console.
	- b. Select **Diamond > Diamond adapter config jmx service**.
	- c. In the method **addAdapterUrl**, add the following parameters:
		- For adapterName, in the Value field, enter **alm**.
		- For adapterUrl, for local deployment, in the Value field, enter **<local>/alm**, the adapter URL.

### addAdapterUrl

Add the adapter URL

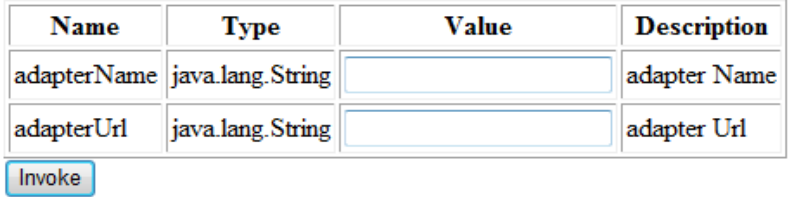

- d. Click **Invoke**.
- 6. If your adapter uses LWSSO, check that the **initString** defined in the LWSSO configuration file in **alm.war** has the same value as the initString defined in the Lightweight Single Sign On configuration page during the EC installation.

# <span id="page-7-0"></span>3 Configuring the EC ALM Adapter

In the EC ALM adapter, new facets can be configured in addition to the pre-defined facets that already exist in the adapter. The ALM facets allow the user to add a visual representation of the relevant ALM entity context at a specific time, by using the EC ALM adapter. EC is enabled for the following ALM entities:

- Requirements
- Tests (all types)
- Defects

The adapter contacts the relevant entity's ALM server and retrieves the relevant fields (which are specified in the EC ALM adapter's configuration file). For more details on facets, see the *Enterprise Collaboration Concepts Guide*.

### **To configure the EC ALM adapter:**

- 1. From the **alm.war** file, open **alm\_adapter\_config.xml**.
- 2. To add the ALM server namespace to the adapter:
	- a. From **alm\_adapter\_config.xml**, locate the <global\_adapter\_config> node.
	- b. Go to the  $\leq$  global config  $>$  node.
	- c. Go to the <server\_namespace> node.
	- d. Add the following element:

```
<config_property key="<ALM Server namespace>" value="<ALM Server URL>"/>
```
- 3. To add an ALM entity type to the adapter:
	- a. From **alm adapter** config.xml, locate the  $\leq$  global adapter config> node.
	- b. Go to the <global\_config> node.
	- c. Go to the <alm\_entity\_type\_reference> node.
	- d. Add the following element *<* config\_property key*="***<Entity type name>***"* value*="***<Entity type ALM REST name>***"/>*
- 4. To add the ALM entity type to the facets:
	- a. From **alm\_adapter\_config.xml**, locate the <br/>should-configured-condigeneer-
	- b. Create a new < bto\_object\_type name*="***<Entity type name>***">* node.
	- c. Add a search node for this entity.
- 5. To search for an ALM entity:
	- a. From **alm\_adapter\_config.xml**, locate the relevant <br/>bto\_object\_types> node.
	- b. Add the following XML format:

<search>

<query\_fields>

 <dynamic\_field mandatory="true" name="SERVER\_NAMESPACE" display\_label="Server"> <dynamic\_field mandatory="true" name="DOMAIN" display\_label="Domain"> <dynamic\_field mandatory="true" name="PROJECT" display\_label="Project"/> </dynamic\_field> </dynamic\_field> <alphanumeric\_field name="**<Field name>**" display\_label="**<Field label>**" />

```
 <alphanumeric_field name="<Field name>" display_label="<Field label>" /> 
  </query_fields>
</search>
```
- 6. To add a facet to an ALM entity:
	- a. From **alm\_adapter\_config.xml**, locate the relevant <br/> <br/>kbto\_object\_types> node.
	- b. Go to the <facets> node.
	- c. Add the following XML format:

```
<facet name=" <Facet id>" description=" <Facet name>" image_url="/images/alm_small.png">
    <facet_presentation>
      <\!\!{\rm custom}\!\!> </facet_presentation>
    <facet_adapter_config>
      <![CDATA[ 
         <fields>
             <field><Field name></field>
            <field><Field name></field>
                 …
           <field>Linked Entity</field>
           <field><Linked entity type name>:<Linked entity field name>,<Linked entity 
field name>,… </field>
         </fields>
```
 $]$ ]>

</facet\_adapter\_config>

</facet>

# <span id="page-9-0"></span>4 Enabling EC Integration

In order to enable EC ALM integration for individual projects, you must first set the appropriate site parameters in ALM Site Administration before enabling the functionality per project.

**To set the site parameters in Site Administration:**

1. In Site Administration, click the **Site Configuration** tab.

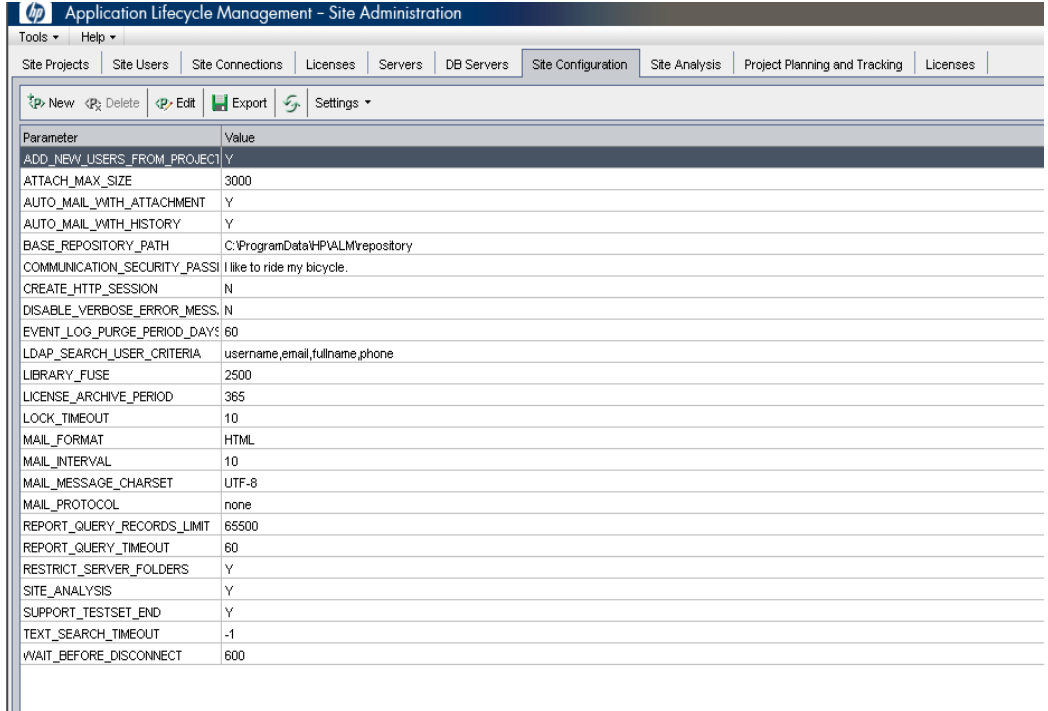

- 2. Add the following parameters and values to Site Configuration:
	- HP\_EC\_INTEGRATION **Y**
	- HP\_EC\_SERVER\_URL **<EC server address>**
	- ALM\_SERVER\_HP\_EC\_NAMESPACE **<ALM server namespace>**

For instructions on how to add parameters to Site Configuration, see the *ALM Administrator Guide*.

#### **To enable EC ALM integration for a project:**

- 1. Click the **Site Projects** tab and select the project for which you want to enable EC integration.
- 2. In the Project Details tab, under Enterprise Collaboration Enablement, select **Enable Enterprise Collaboration**.

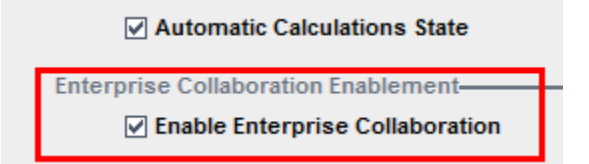

EC is now enabled for the selected project.

## <span id="page-10-0"></span>5 Single Sign On

HP EC has implemented single sign on capabilities. In order for this to work in ALM, ALM must use LDAP servers in order to login. If this criterion is met there is no need to log into EC.

**Note:** A non-single sign on scenario is currently not supported.